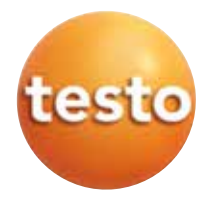

### testo 6621 温・湿度変換器 P2A ソフトウェア

### 取扱説明書 またま こうしょう しょうしょう しょうしょう しょうしょう しょうしょう

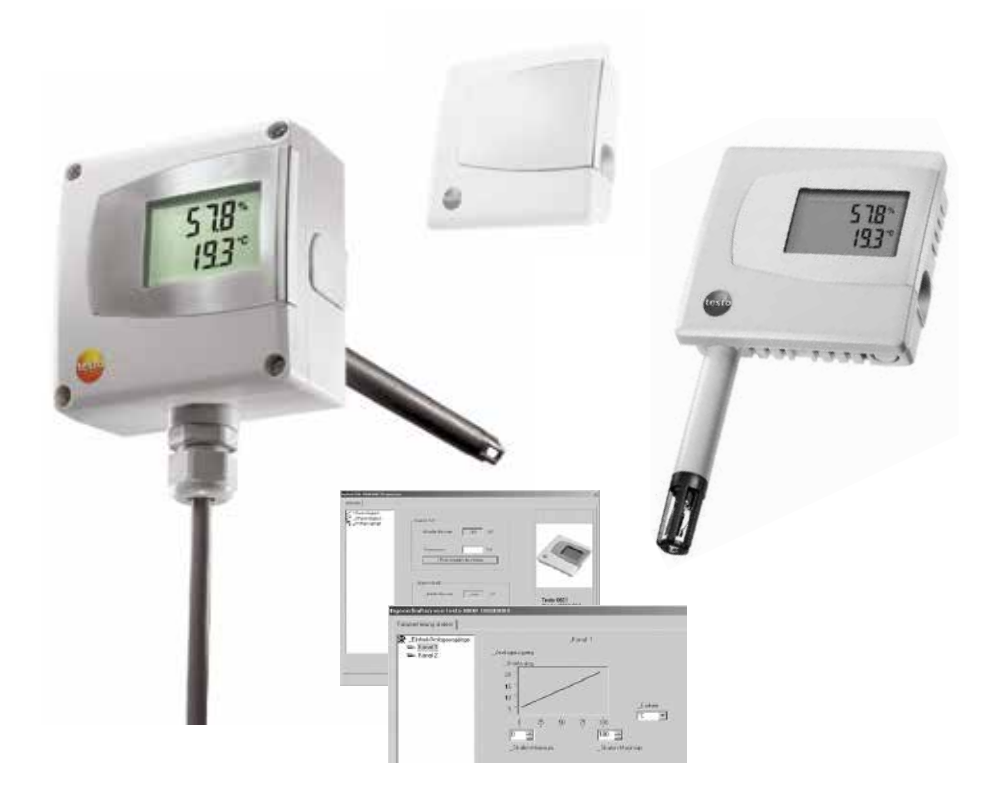

#### 目次 3

# 目次

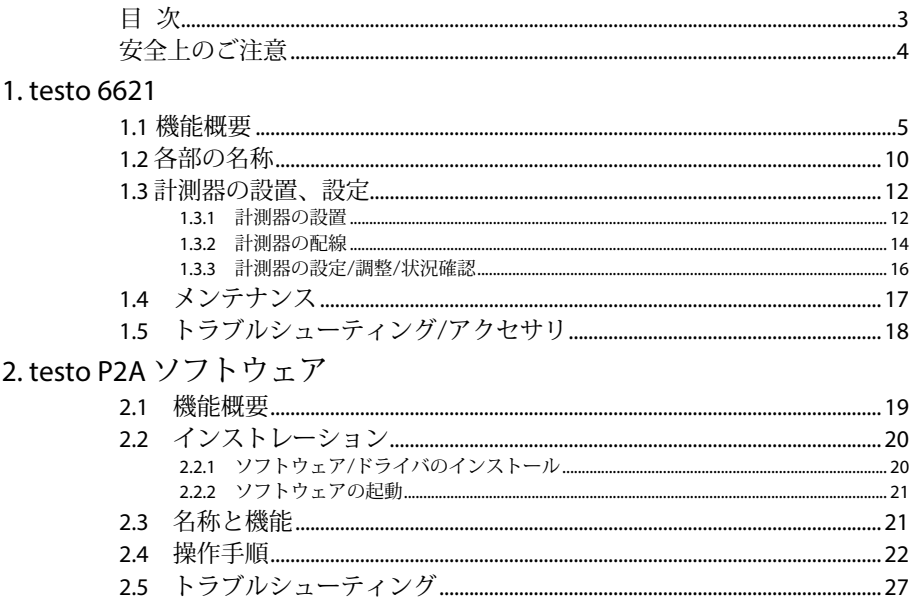

# 安全上のご注意

testo6621温・湿度変換器をご購入いただき、ありがとうございます。ご使 用の前に、この取扱説明書をよくお読みいただき、正しい取り扱い方法を ご理解ください。この取扱説明書は、いつでもすぐに見ることができるよ うお手元に置いてお使いください。

この説明書の中で、次の記号が付いている箇所は、取り扱い上の注意や重 要事項に関する情報ですので、特にご注意ください。

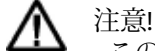

この表示を無視して誤った取り扱いをすると、人が傷害を負った り、物的損害が発生することが想定される内容を示しています。

Ü 重要情報

以下は計測器を安全にお使いいただくため、遵守いただきたい各種の 注意 事項です。

感電の回避/計測器の保護:

▶計測器やプローブを溶剤(例えばアセトンなど)と一緒に保管しないで ください。

安全な取り扱い/保証条件の遵守

- ▶テクニカル・データに記載されている範囲内の計測にご使用ください。
- ▶この取扱説明書に記載されている注意事項をよくお読みいただき、正しく お使いください。
- ▶無理な力を加えないでください。
- ▶取扱説明書に記載されている事項を守ってメンテナンスや修理を行って ください。また、テストー純正部品を必ずご使用ください。取扱説明書に 記載されている以外の修理等の作業は、テストー社の技術員に行わせて ください。テストーの技術員以外が行った場合、機能の正常動作や計測 性能に関する責任をテストーが負わない場合があります。

◆ 環境の保護

▶本製品を廃棄する場合は、所管自治体の電子部品あるいは電子製品の 廃棄方法に関する定めに従って、処分してください。

# Part 1: testo 6621

# 1.1 機能概要

 testo 6621 は相対湿度と温度を計測し、電気信号(電流または電圧:B01 ~B08バージョン参照)で出力する温・湿度変換器です。A01(壁面取付用/ 電圧出力)バージョンは、センサを本体ハウジング内に収容しています。

これに対して、A02(ダクト用)バージョンおよびA03(壁面取付用/電流出力) バージョンは、本体に固定されているプローブ・シャフト内にセンサを収容 しています。

工場出荷時オプション(お客様による追加取付はできません)で、計測値表 示用ディスプレイ付も可能です。

本製品は次のような領域の計測に最適です。

・空調、特にビル内や倉庫内の空調監視

但し、相対湿度が常時90%RH以上あるような高湿度環境(例:乾燥工程 等)の監視には適しません。

変換器の組み立て、配線、接続などは教育を受けた、資格をもつ人が行って ください。

爆発の危険がある場所では、絶対に使用(設置、計測)しないでください。

ご注文の手引き

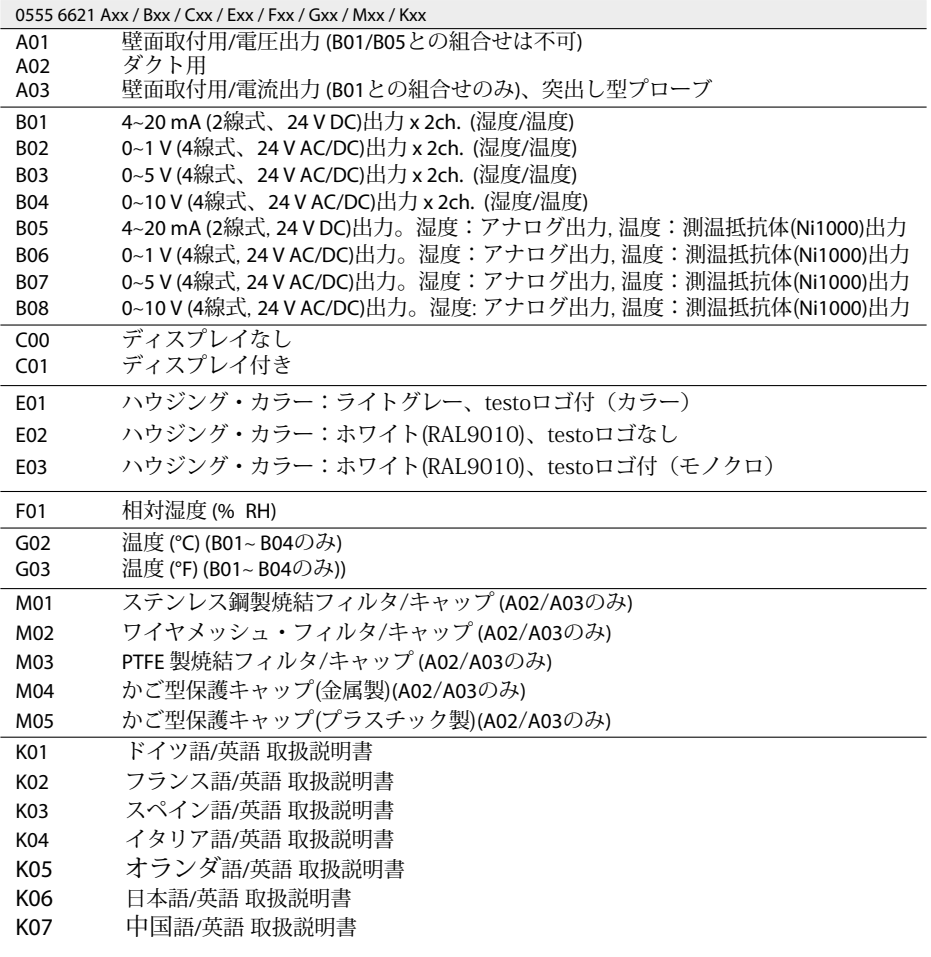

ご注文例

· ダクト用、 0~10 V出力、ディスプレイ付き、ハウジングカラー:ホワイト(RAL9010) 、 testoロゴ無し, % RH, °C, かご型保護キャップ(プラスチック製)、日本語/英語取扱説明書: 0555 6621 / A02 / B04 / C01 / E02/ F01 / G02 / M05/ K06

<sup>·</sup> 壁面取付用、0~5 V出力、ディスプレイなし、ハウジングカラー:ライトグレー、testoロゴ付, % RH, °F、日本語/英語 取扱説明書: 0555 6621 / A01 / B03/ C00 / E01/ F01 / G03 / K06

#### テクニカル・データ

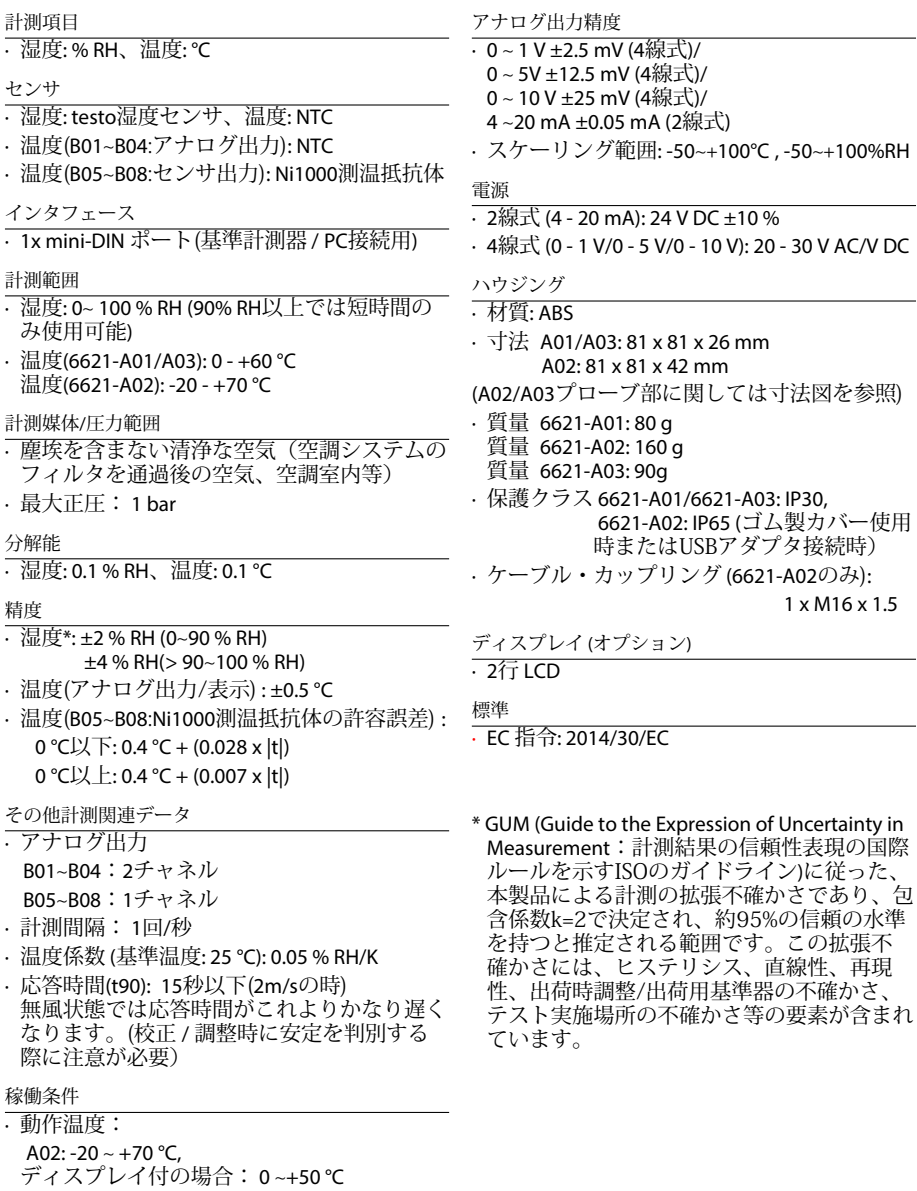

- · A01/A03: 0~ +60°C ディスプレイ付の場合: 0 ~+50 °C
- · 保管温度: -40 ~ +70 °C

寸法

testo 6621-A01 (壁面取付用):

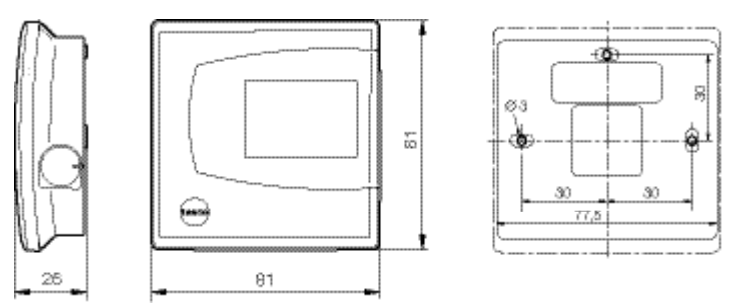

testo 6601-A03 (壁面取付用/電流バージョン):

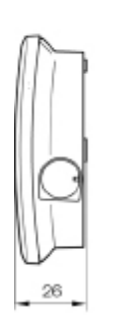

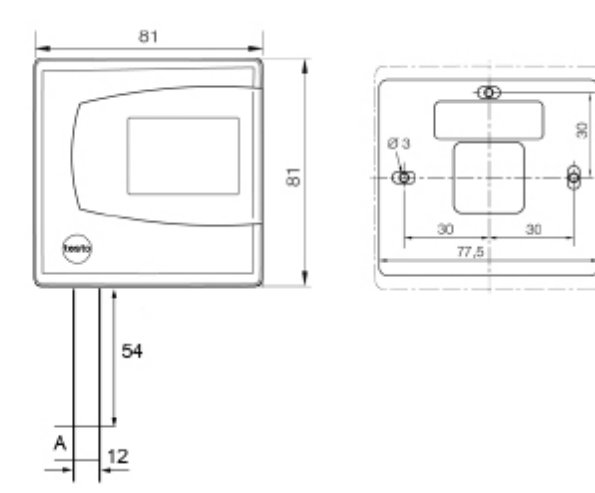

testo 6621-A02 (ダクト用):

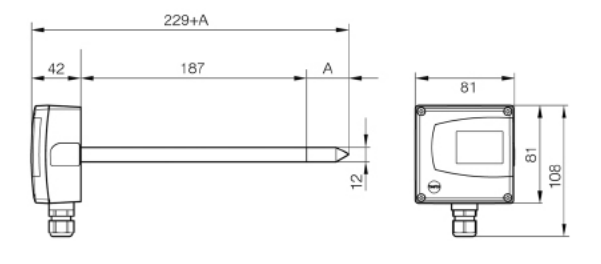

A = 使用するセンサ保護キャップ/フィルタの長さ

| センサ保護キャップフィルタ          | ご注文コード | Aの長さ(mm) |
|------------------------|--------|----------|
| ステンレス鋼製焼結フィルタ/キャップ M01 |        | 33       |
| ワイヤメッシュ・フィルタ/キャップ      | M 02   | 40.3     |
| PTFE 製焼結フィルタ/キャップ      | M 03   | 35       |
| かご型保護キャップ(金属製)         | M 04   | 35       |
| かご型保護キャップ(プラスチック製)     | M 05   | 25       |

塵埃の程度による保護キャップ/フィルタの選択基準:

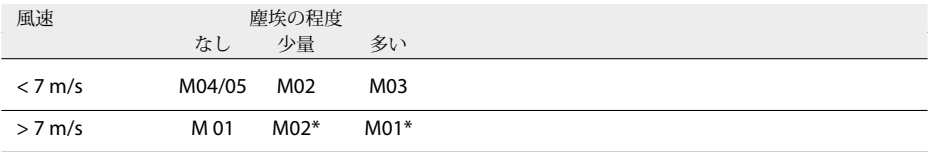

\* 同時に水滴防止カバー (0554 0166)を風よけとしてご使用ください。

# 1.2 各部の名称

概観: testo 6621-A01 (壁面取付用/電圧バージョン)

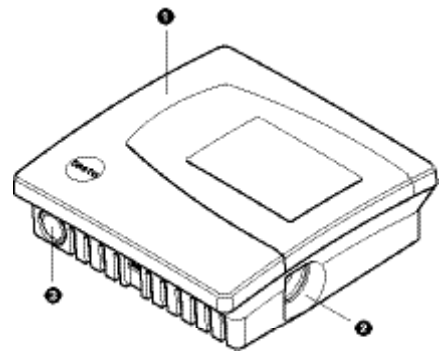

- 1 ハウジング上部カバー、 計測値表示用ディスプレイ(工場 出荷時オプション、追加取付はで きません。 1行目の表示:相対湿度計測値 2行目の表示:温度計測値
- 2 Mini-DIN ポート
- 3 ケーブルを下から引き込む場合の 貫通位置

概観: testo 6621-A03 (壁面取付用/電流バージョン)

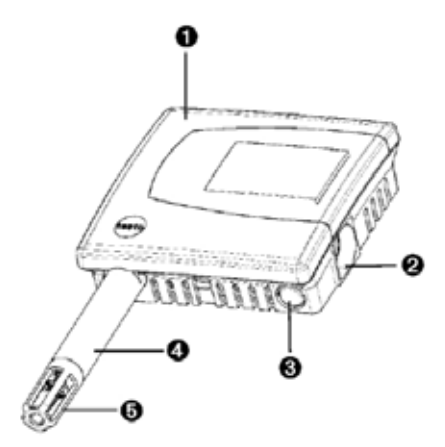

- 1 ハウジング上部カバー、 計測値表示用ディスプレイ(工場 出荷時オプション、追加取付はで きません。 1行目の表示:相対湿度計測値 2行目の表示:温度計測値
- 2 Mini-DIN ポート
- 3 ケーブルを下から引き込む場合の 貫通位置
- 4 プローブ・シャフト
- 5 センサ保護キャップ/フィルタ

概観: testo 6621-A02 (ダクト用)

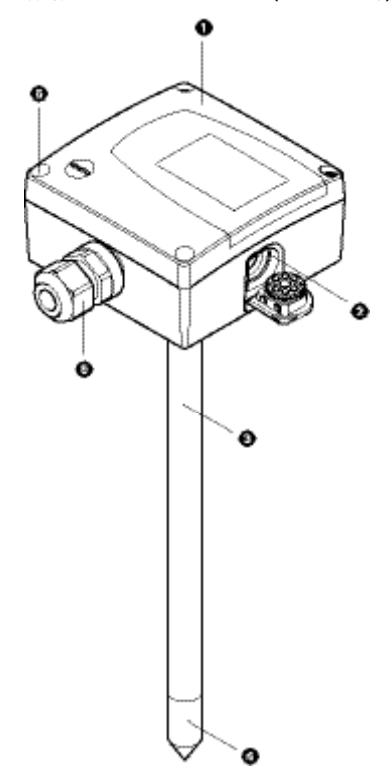

- 1 ハウジング上部カバー、計測値表 示用ディスプレイ (工場出荷時オ プション、追加取付はできません) 1行目の表示:相対湿度計測値 2行目の表示:温度計測値
- 2 Mini-DIN ポート、保護用ゴム製プ ラグ付
- 3 プローブ・シャフト
- 4 センサ保護キャップ/フィルタ
- 5 ケーブル・カップリング
- 6 ハウジング上部カバー固定用プラ スネジ (4か所)

# 1.3 計測器の設置、設定

## 1.3.1 計測器の設置

testo 6621-A01/03 (壁面取付用)の設置

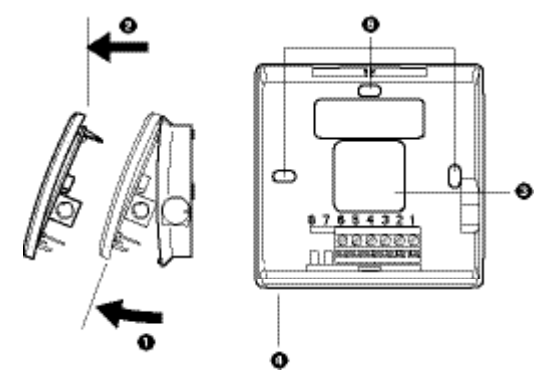

- ■断熱が不十分な壁面に変換器を設置すると(反対側の温度影響を受けて)、 変換器周囲の相対湿度や温度が(壁面から離れた)空間内のそれと異なっ てくるおそれがあります。変換器は十分な断熱処理を施した外壁あるいは 内壁に設置してください。
	- 1 ハウジングの上部カバーを引き上げ(1) 、取り外します。(2) (mini-DIN ポートへコネクタを挿入していたら、作業前に取り外してください)
	- 2 背後 (3) あるいは下部 (4) , (ハウジング下部の引き込み用貫通位置のプ ラスチックに穴を開けて)ケーブルを挿入し、ハウジング内へ引き込 みます。
	- 3 現場の状況によっては、下部ハウジングに空いている穴 (5) を利用し て、適当なネジ(製品に同梱されていません)を使用してハウジング を壁面にネジ止めしてください。
	- 4 配線(14ページの「1.3.2計測器の配線」参照)を行い、ハウジングの 上部カバーを元通り取り付けます。

testo 6621-A02 (ダクト用)の設置:

1 現場の状況に応じて変換器を設置します。

下図は、壁面/ダクト用ホルダ(製品型番:0554 6651)を使用した ダクトへの設置例です。

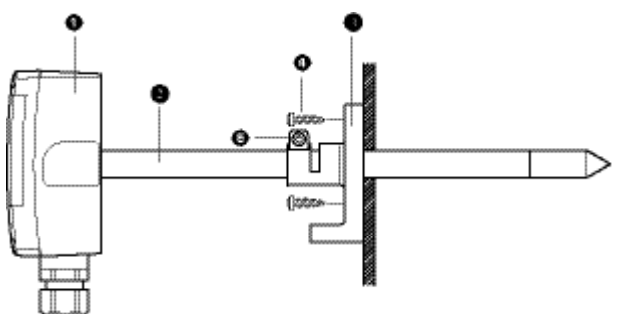

下図は、壁面/ダクト用ホルダ(製品型番:0554 6651)を使用した 壁面への設置例です。

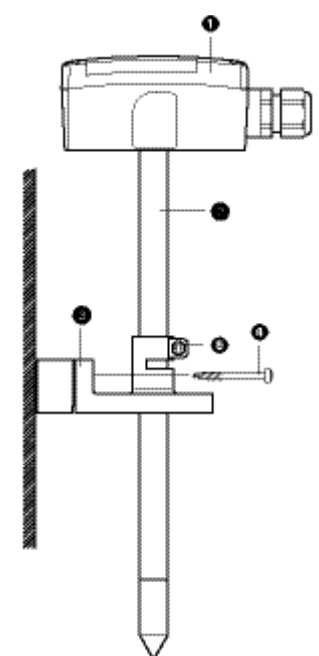

- 1 testo 6621-A02 (ダクト用)
- 2 プローブ・シャフト
- 3 壁面/ダクト用ホルダ(製品型 番:0554 6651)壁面設置の場合 は、スペーサを使用(左図)
- 4 止めネジ(製品には同梱されてい ません)
- 5 プローブ・シャフト固定用ネジ

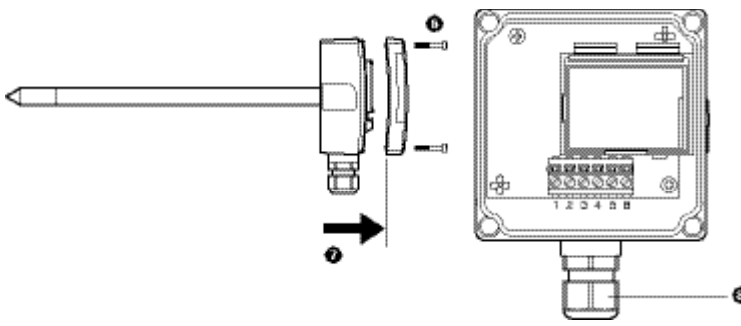

- 2 ハウジング上部カバーを止めている4つのネジ(6) を緩めて取り外し、ハウジ ング上部カバーを取り外します。 (7)
- 3 ケーブルをケーブル・カップリング (8) を通してハウジングの底部に引き込み ます。
- 4 結線(下図参照)を行い、ケーブル・カップリングを回して締め付け、ケーブ ルを固定します。最後にハウジング上部カバーを元通り取り付けます。

### 1.3.2 計測器の配線

変換器の信号線は、外部の妨害電気配線(ACやモーター等の配線)に近づけな いように敷設してください。電磁波干渉の恐れがある場合は、シールド線/撚 り対線を使用します。 ケーブルのシールドは、他端(変換器とは反対側)で接地をとってください。 推奨ケーブル:8芯撚り対線(2芯x4ペア)、編組シールド付、芯線断面 積:0.25~0.5mm2 過電圧が予想される場合は、過電圧保護装置を設置してく ださい。

- ▶変換器のバージョン(壁面/ダクト.4線式/2線式)に応じて変換器の配線を行います。
- ▶2線式出力の変換器は、湿度用端子(ピン3,4)から動作量電力を得ていますの で、温度出力(T)しか使用しない場合でも湿度用端子(rH)への配線が必要です。

2線式/4線式配線 (湿度、温度:アナログ出力。B01~B04) testo 6621 (壁面取付用) 下部ハウジングを上から見た図

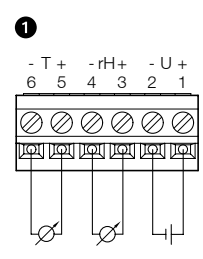

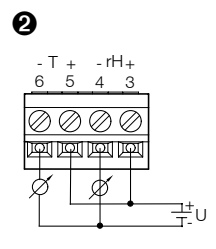

①A01:電圧出力 (4線式、0 -

1 V/0 - 5 V/0 - 10 V): U (供給電  $\mu$  **= 20**  $\sim$  **30 V DC/AC** 

②A03:電流出力(2線式、

#### $4{\sim}20$  mA)

U (供給電源)= 24 V DC  $\pm$  10% 最大負荷抵抗: 500Ω rH:湿度(%rH)出力用端子 T:温度(℃)出力用端子

testo 6621-A02 (ダクト用) 結線側を見た図

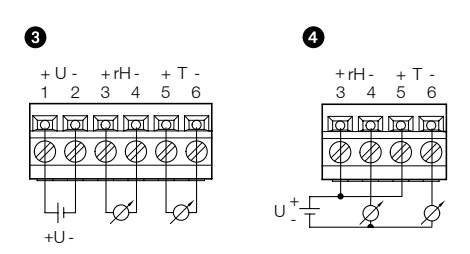

③電圧出力 (4線式、0 - 1 V/0 - 5 V/0 - 10 V): U(供給電源) = 20~30 V AC/DC ④電流出力 (2線式、4~20 mA): U(供給電源)=24V  $DC \pm 10\%$ . 最大負荷抵抗: 500 Ω

2線式/4線式配線 (湿度:アナログ出力, 温度:Ni1000抵抗出力。B05~B08) testo 6621-A01 (壁面取付用) 下部ハウジングを上から見た図

 $+$   $+$ 

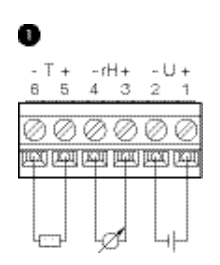

①A01 :電圧出力(4線式、  $0~1$ V /  $0~5$ V /  $0~10$ V): U(供給電源) =20~30V DC/AC, 温度信号出力:抵抗値 (Ni1000側温抵抗体) rH:湿度(%rH)出力用端子 T:温度(測温抵抗)出力用端子

#### testo 6621-A02 (ダクト用) 結線側を見た図

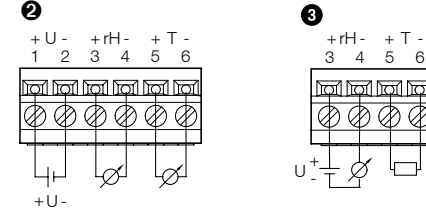

②電圧出力 (4線式、 0 - 1 V/0 - 5 V/0 - 10 V) U(供給電源) = 20~30 V AC/DC 温度信号出力:抵抗値 (Ni1000側温抵抗体) ③電流出力 (2線式、  $4{\sim}20$  mA). U(供給電源)=24V DC $\pm 10\%$ 最大負荷抵抗: 500 $\Omega$ 、 温度信号出力:抵抗値 (Ni1000側温抵抗体)

3線式配線 (湿度、温度:アナログ出力。 B02~B04) すべての接地端子は、相互に接続されています。

注意! 極性を誤ると計測器が故障する恐れがあります。(計測器は 逆極性保護機能を備えていません) 電源の接続:交流電源ラインの接地側をピン2に接続してください。

testo 6621-A01 (壁面取付用) 下部ハウジングを上から見た図

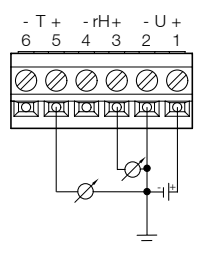

電圧出力(4線式、0~1V/0~5V/0~10V) U(供給電源)=20~30V AC rH: 湿度(%rH)出力用端子 T:温度(℃)出力用端子

testo 6621-A02 (ダクト用) 結線側を見た図

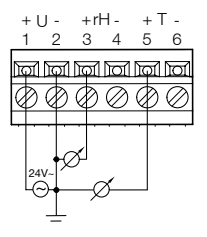

### 1.3.3 計測器の設定/調整/状況確認

 変換器の計測範囲外でも、下記にてアナログ出力のスケーリングが可能です。  $-50$ ~100°C ,  $-50$ ~100%RH.

計測器の設定調整状況確認はP2Aソフトウェアにより行います。 「2.testoP2Aソフトウェア」を参照。

P2Aソフトウェアを使わずに基準湿度プローブ (製品型番: 0636 9741) を 接続したtesto400/650とアダプタ・ケーブル(製品型番:0554 6022)を使用 してもtesto6621の1点調整(オフセット調整)が行えます。

### アダプタを使用する1点調整

- 1 testo6621のmini-DINポートとtesto400/650のプローブ・ソケット1をアダ プタ・ケーブル(製品型番:0554 6022)で接続します。testo400/650の プローブ・ソケット2には基準湿度プローブを接続します。
- 2 testo6621と基準湿度プローブを同一湿度条件下(例えば湿度発生装置)に置 き、放置します。
- 3 testo400/650の電源を入れます。testo6621とtesto400/650の基準湿度プ ローブの計測値がtesto400/650のディスプレイに表示されます。
- 4 testo400/650のメニュー項目「プローブ」→「チョウセイ」を選択、実 行します。testo6621の湿度値と温度値が基準湿度プローブの値に調整さ れます。
- 5 testo6621のmini-DINポートからアダプタを取り外します。

## 1.4 メンテナンス

ハウジングのクリーニング

- ▶ハウジングが汚れた場合は、石鹸水で湿らせた布で拭いてください。 強力な洗剤または溶剤は使用しないでください。
- センサのクリーニング (testo 6621-A01: 電圧バージョン壁面取付用)
	- センサに触れないでください。
		- ▶ハウジングを開き、センサ(回路基板の上部右に垂直に取り付けられ ている)の反対面部分を、蒸留水またはエタノールをしみこませた 綿棒などを使用してきれいに拭いてください。完全に乾くまでしば らく待ちます。
- センサのクリーニング (testo 6621-A02: ダクト用/A03 (電流バージョン壁面取 付用)
- センサに触れないでください。
	- ▶センサ保護キャップを取り外し、センサの反対面部分を、蒸留水 またはエタノールをしみこませた綿棒などを使用してきれいに拭いて ください。完全に乾くまでしばらく待ちます。
- フィルタのクリーニング (testo 6621-A02: ダクト用/A03 (電流バージョン壁 面取付用) 焼結フィルタを使用している場合
	- ▶汚染の程度に応じて、圧縮空気あるいは超音場洗浄器を使用して、定期 的にフィルタの清掃を行ってください。

## 1.5 トラブルシューティング/アクセサリ

トラブルシューティング

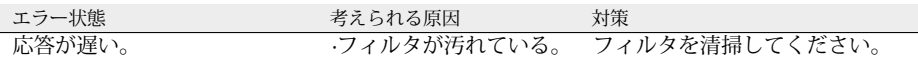

上記の対策を実施しても問題が解決しない場合、あるいはここに記述されて いない問題が発生した場合は、お買い上げの販売店またはテストー社にご連 絡ください。

アクセサリ/スペア・パーツ

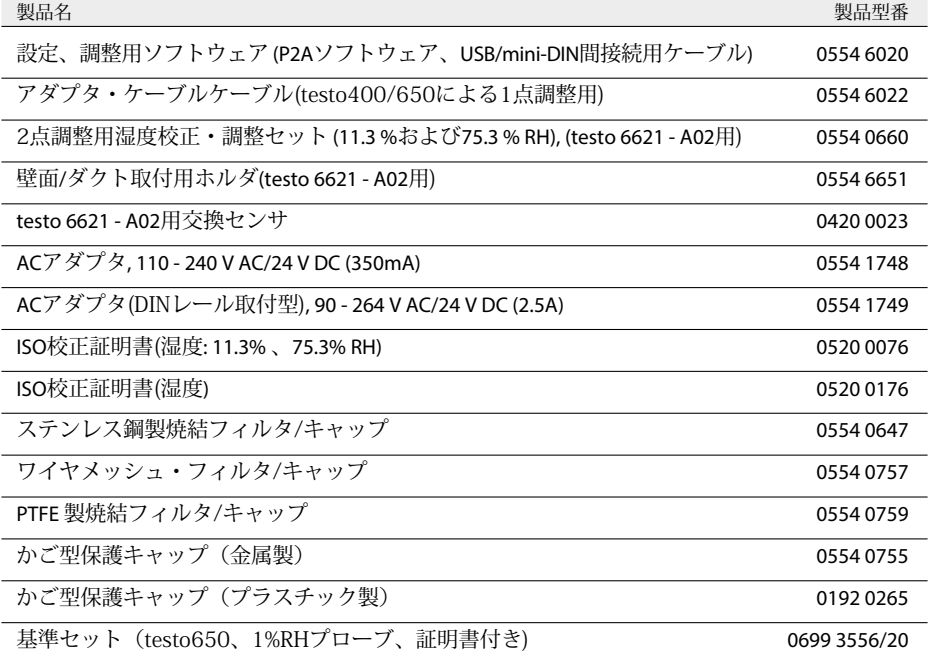

アクセサリ/スペア・パーツに関するより詳細な情報は、製品カタログある いはテストー社のホームページをご覧ください。

# Part 2: testo P2A ソフトウェア

## 2.1 機能概要

testo P2A ソフトウェア (製品型番:0554 6020) は、テストー変換器のため の設定、調整、状況確認用ソフトです。本ソフトウェアは、testo6621変換 器に付属していません。(別売品です)

• testo6621変換器の最新版をお買上いただいた場合(現在あるP2Aソフト ウェアのバージョンより新しいので)ソフトウェアのアップデートが必要に なります。

• テストー社のホームページから、無償でソフトウェアのアップデートを行 うことができます。

• テストー社の変換器を複数所有されている場合でも、最初の1回はソフト ウェアをご購入いただかなくてはなりません。

システム要件

オペレーティング・システム

・Windows® 7, Windows® 8, Windows® 10

ハードウェア

- Pentiumプロセッサ、400MHz以上
- 128MB以上のRAM
- モニター解像度:1024 x 768以上
- ハードディスク空き容量:15MB以上
- CD-ROMドライブ
- USB 1.1インタフェースまたはそれ以上
- 日付/時刻の設定は、PCにより自動的に行われます。システム管理者は、 システムの時刻設定が正確かどうか、定期的に確認しなければなりません。 必要に応じて、データの信頼性を確実にするため、調整を行います。

## 2.2 インストレーション

## 2.2.1 ソフトウェア/ドライバのインストール

- P2Aソフトウェアのインストールには、アドミニストレータ管理者の権限が必要 です。
- P2Aソフトウェアのインストール
- ライセンスキーを入力しないと、ソフトウェアはデモバージョンとしてのみ実行 されます(30日間限定)
	- 1. 次のリンクからソフトウェアをダウンロードできます。

https: //www.testo.com/download-center

インストレーション・プログラムが自動的にスタートしないときは:

- > ダウンロードフォルダを開き、P2A.exe を起動してください。
- 2. インストレーション・プログラムの指示に従ってインストレーション 作業を進めます。
- 3. [Finish]をクリックして、ソフトウェアのインストールを完了します。

USB ドライバのインストール

- 1. 次のリンクからUSB ドライバをダウンロードできます。 https: //www.testo.com/download-center(Testo USB driver) インストレーション・プログラムが自動的にスタートしないときは:
- > ダウンロードフォルダを開き、USBDriver.exe を起動してください。
- 2. インストレーション・プログラムの指示に従ってインストレーション 作業を進めます。
- 3. [Finish]をクリックして、USB ドライバのインストールを完了します。

P2Aソフトウェアのアップデート

- 1. P2Aソフトウェアの更新は、TestoのWebサイトwww.testo.com の製品固 有のダウンロードにあります。P2Aソフトウェアのアップグレードをダ ウンロードして保存します。
- 2. P2Aupgrade.exe ファイルを起動します。
- 3. インストール・ウィザードの指示に従います。

### 2.2.1 ソフトウェアの起動

プログラムのスタート

Windows プログラム・メニュー

Windows® 7

> [Start]をクリック > すべてのプログラム > Testo > P2A ソフトウェア (マ ウスの左ボタンをダブルクリック)

Windows® 8

> [Start]をクリック | マウスの右ボタン | 検索 | 検索フィールドにアプリ名 を入力 | P2Aソフトウェア (マウスの左ボタンをダブルクリック)

Windows® 10

> [Start]をクリック | すべてのアプリ | Testo | P2Aソフトウェア (マウスの 左ボタンをダブルクリック)

## 2.3 名称と機能

ユーザー・インタフェース

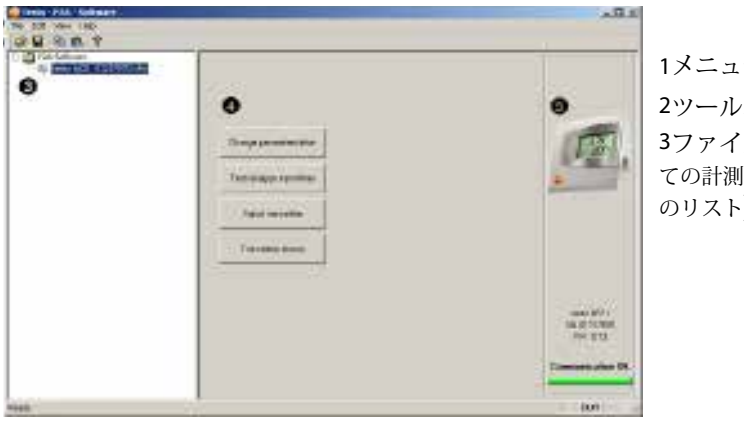

1メニューバー 2ツールバー 3ファイルリスト (すべ ての計測器設定ファイル のリスト)

ファイル記号

٩ : 計測器ファイル、計測器への接続は確立されていない。  $\subseteq$ : 計測器ファイル、計測器への接続は確立されている。 占 : 設定ファイル

ファイル名

- · 計測器ファイル: "[タイプ] [シリアル番号].cfm"; ファイル名の変更はできません。 I計測器ファイルには特定の計測器に関する全データが収容されます。設定データ、調整デ ータ、調整履歴などです。
- · 設定ファイル: "[タイプ] [シリアル番号] [日付] [時刻].cfp"; ファイル名の変更が可能です。 設定ファイルには設定データ(計測単位やスケーリングなど)が収容されます。この設定 データは別の計測器に直接、あるいは同タイプの計測器用の設定ファイルにコピー可能で す。これにより複数の同種計測器を同じ設定にできます。
- 4 機能リスト
- 5 計測器情報:

表示される情報

- · 計測器ファイル選択時: タイプ、シリアル番号、ファームウェア・バージョン、接続状況
- · 設定ファイル選択時: タイプ、シリアル番号、設定ファイル作成時のファームウェア・バー ジョン
- · 接続状況 (計測器ファイルのみ): 緑ー接続、赤ー接続されていない

### 2.4 操作手順

デバイスとの接続確立

複数の計測器をPCに接続し、P2Aソフトウェアで管理できます。しか し、同時に複数の接続を確立することはできません。

配線前(未結線状態)の計測器もPCに接続し、P2Aソフトウェアで設定/ 調整が行えます。計測器への電源供給はUSBインタフェースを通じて行い ます。(アナログ出力はできません)

1 USB/mini-DIN間接続ケーブルを変換器の外部インタフェース(mini-DIN) へ接続します。

- 2 ケーブルのUSBコネクタをPCのUSBソケットに接続します。
	- 接続されている計測器の計測器ファイル/設定ファイルがリストとし てPC画面上に表示されます。

計測器/設定ファイルの選択、デバイス接続の起動

必要な計測器/設定ファイルを選択し、クリックします。

- 選択したファイルが反転表示されます。
- 計測器ファイルのみ: 計測器との接続が既に確立しているときは、 該当計測器ファイルが自動的に選択、反転表示されます。

計測器/設定ファイルの変更

対象となる計測器/設定ファイルを選択し、クリックします。

- 1 「変換器の設定変更」ボタンをクリックします。
- 2 チャネルを選択します。
- 3 該当フィールドに新しい設定値を入力します。
- 4 内容を確認して、「適用」ボタンをクリックします。
- 5 「OK」ボタンを押します。画面が切り替わります。

設定ファイルへの設定値保存

計測器/設定ファイルへ設定データを保存できます。

■ 計測器に転送できるのは、標準ファイル内に保存されている設定データだけで す。

対象となる計測器/設定ファイルを選択します。

- 1 メニュー・バーの「ファイル」→「名前を付けて保存」を選択、クリックしま す。
- 2 保存先を選択し、ファイル名を入力します。
- 3 「保存」ボタンをクリックします。

設定ファイルのオープン

ソフトウェアをスタートすると、標準フォルダに保存されている全設定ファイル のリストが自動的に表示されます。ほかのフォルダに保存されている設定ファイ ルを開くこともできます。

- 計測器内に転送できるのは標準ファイル内に保存されている設定データだけで す。
- 1 メニュー・バーの「ファイル」→「開く」を選択、クリックします。
- 2 フォルダを選択し、必要な設定ファイルを選択、クリックします。
- 3 「開く」をクリックします。

設定データのコピー

計測器/設定ファイル中の設定データを他の同種計測器/設定ファイルへコピーで きます。計測器ファイルの履歴データはコピーできません。

- 1 コピーしたい設定データが入っているファイルを選択します。
- 2 メニュー・バーの「編集」→「コピー」を選択、クリックします。
- 3 コピー先ファイルを選択します。
- 4 メニュー・バーの「編集」→「貼り付け」を選択、クリックします。

24 testo P2A ソフトウェア - 操作手順

計測器のステータス/テスト

対象となる計測器ファイルを選択し、クリックします。

- 1 「変換器ステータス / テスト」ボタンをクリックします。
- 2 オプションを選択します。

オプション

- · 出荷時設定に戻す(初期化実行): 計測単位、スケーリング方式、調整値などが工場 出荷時の設定に戻ります。(設定値は機種により異なります。製品に貼られている銘板 を参照)
- · 変換器のテスト (端子経由で電圧供給が必要): 現在の計測値の表示、アナログ出力のテ ストなどが各チャネル単位に行われます。手順については下記参照。
- · 最低値/最高値: 計測した温度、湿度の最低値/最高値を表示します。

アナログ出力のテスト手順(端子経由で電圧供給が必要)

1 「変換器のテスト」でテストするチャネルを選択します。 2 基準マルチメータ(最低6.5 ディジットの分解能)を変換器のアナログ出力端子に接続し ます。 3 P2Aソフトウェアに目標値を入力し、「テスト実行」をクリックします。 4 入力した目標値とマルチメータの計測値を比較します。

3 OKボタンをクリックし、ステータス/テスト画面から抜けます。

1点調整の実行/リセット(オフセット)

- 基準計測器として、基準湿度プローブを接続したtesto400/600の使用 を推奨します。
- 1 「変換器の調整」ボタンをクリックします。
- 2 「1点調整」で調整するチャネルを選択します。
- 3 基準計測器と調整対象の変換器を、安定した同一環境に置き、一定時 間そのまま放置しておきます。
- 4 基準値を入力し、「1点調整を実行」ボタンをクリックして、調整を行 います。 オフセット値のリセットは、「オフセットの消去」ボタンをクリック します。
- 5 確認メッセージに対し「はい」ボタンをクリックすると、確定しま す。

2点調整の実行

2点調整には25℃/11.3%RHおよび25℃/75.3%RHを発生できる湿度発 生装置(恒温恒湿槽等)と湿度の基準計測器が必要です。

- 1 調整に先立って、testo6621-A01(壁面取付用)全体を、あるいは testo6621-A02/A03のプローブ・シャフトを湿度発生装置内に置きま す。また変換器の湿度検知部分にできるだけ近づけて、基準計測器の 湿度検知部をセットします。PCと変換器間はUSBケーブルで接続して おきます。
- 2 湿度発生装置を25℃/11.3%RH(または25℃/75.3%RH)に設定して稼働 させます。装置内の温湿度が設定値に達した後も、センサが環境にな じむまでさらに最低でも1.5時間程度待ちます。
- 3 「変換器の調整」ボタンをクリックします。
- 4 「2点調整」で11.3%RH(または75.3%RH)を選択します。
- 5 「基準値」の欄に発生槽内の湿度(基準計測器の計測値)を入力し て、「下側調整を実行」(または「上側調整を実行」)をクリックし て調整を行います。
- 6 確認メッセージに対し「はい」ボタンをクリックすると、確定しま す。
- 7 残り1点の調整は、ステップ2~6を繰り返します。
- ■testo 6621-A02/A03の場合は、テストー社の湿度校正·調整セット(製 品型番: 0554.0660)を使用しても2点調整を行えます。詳細は湿度校 正・調整セットの取扱説明書を参照してください。上記5の「基準値」 には校正ポットのラベル上に記載されている湿度値を入力してくださ い。
- アナログ調整の実行
	- ■端子経由で電圧供給が必要です。
	- 1 「変換器の調整」ボタンをクリックします。
	- 2 「アナログ出力調整」でチャネルを選択します。
	- 3 基準マルチメータ (最低 6.5 ディジットの分解能)を変換器のアナログ 出力端子に接続します。
	- 4 「ウィザードを開始」ボタンをクリックし、表示される質問に答える 形で処理を進めます。
	- 5 「OK」ボタンをクリックして変換器の調整画面から抜けます。

変換器の履歴表示

計測器ファイルに保存されている最新の履歴データが表示されます。設定 に関する履歴と調整履歴が別々に表示されます。

日付・時間に関しては、P2Aソフトウェアが使用されていたときはPC 内の日付・時間が使用されます。 履歴データは、testo 6621ではなく計測器ファイル(PC)へ保存されま す。

26 testo P2A ソフトウェア - 操作手順

- 1 「変換器の履歴」ボタンをクリックします。
- 2 「設定変更履歴」あるいは「調整履歴」をクリックして、表示する履 歴データを切り替えます。
- ▶履歴データを印刷したいときは、「印刷」ボタンをクリックします。

計測器/設定ファイルの設定値削除

計測器/設定ファイルの設定データを削除できます。

対象となる計測器/設定ファイルを選択します。

- 1 計測器/設定ファイルを右クリックします。
- 2 「削除」ボタンを選択し、クリックします。
- 3 「はい」ボタンをクリックし、確定します。

#### 新規フォルダの作成

新規フォルダを追加したいフォルダを選択します。

- 1 メニュー・バーから「ファイル」→「フォルダの追加」をクリックします。
- 2 フォルダ名を入力します。

# 2.5 トラブルシューティング

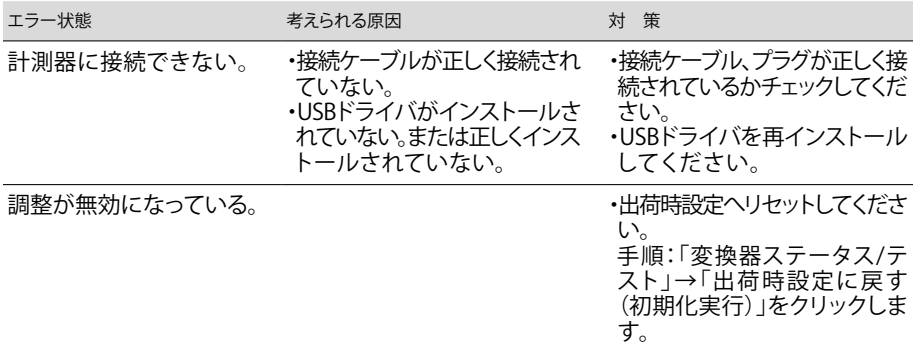

上記の対策を実施しても問題が解決しない場合、あるいはここに記述されて いない問題が発生した場合は、テストーのサービスセンターへご連絡くださ い。

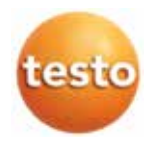

株式会社 テストー

〒222-0033 横浜市港北区新横浜2-2-15 パレアナビル7F

- セールス TEL.045-476-2288 FAX.045-476-2277
- サービスセンター(修理・校正) TEL.045-476-2266 FAX.045-393-1863
- ヘルプデスク TEL.045-476-2547

ホームページ https://www. testo. com eーmail info@testo. co. jp